$\bigcirc$ 

### **Een toets ontwerpen**

Met de digitale toetsen in LessonUp kun je snel en effectief de vorderingen van je leerlingen bijhouden.

In principe kun je van elke LessonUp-les een toets maken door in het bewerkscherm van LessonUp een vinkje te zetten bij het vakje **Toets**

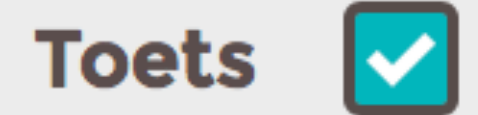

Dit betekent dat je niet alle quiz- en/of open vragen opnieuw hoeft te ontwerpen voor een toets. Het is dus ook mogelijk om een reeds afgenomen (diagnostische) quiz als toets te gebruiken.

Daarnaast kun je ook reguliere **slides** en **videos** toevoegen als onderdeel van je toets.

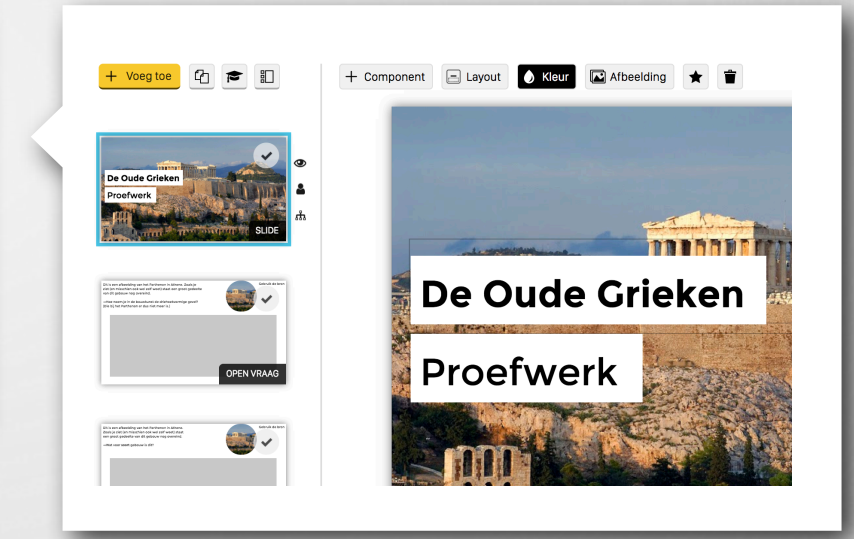

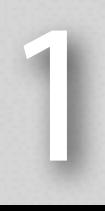

### **Toetsinstellingen**

Alle instellingen voor de toets, zoals **punten toekennen**, **nakijken** en **afnemen**, zijn te vinden achter de knop **Toetsinstellingen**.

### **Punten**

Onder het tabblad **Punten** kun je per vraag tussen de 1 en de 5 punten toekennen.

Punten kunnen ook in het **bewerkscherm** aan een vraag worden toegekend.

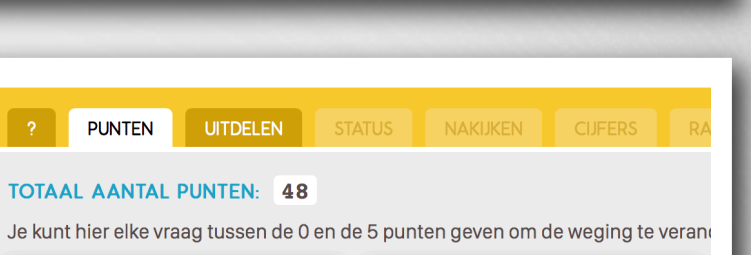

**ive** Toets instellingen

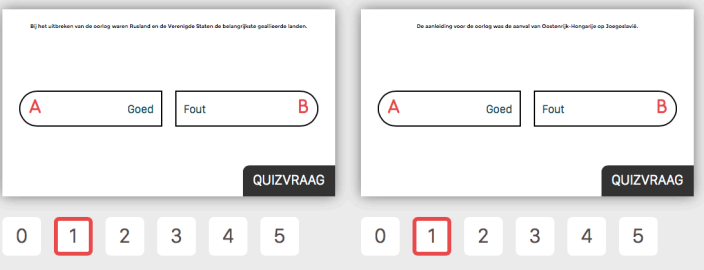

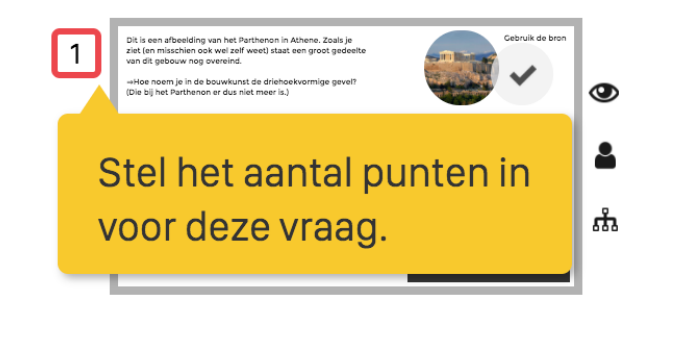

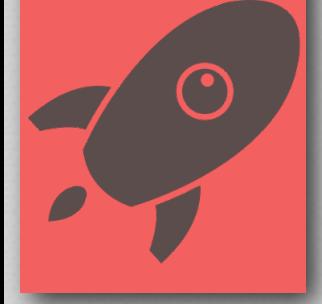

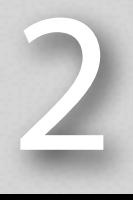

## **Uitdelen**

Om een toets uit te kunnen delen, moet je eerst één of meerdere klassen aan hebben gemaakt. Vanuit dit scherm zijn de klassen overigens ook aan te maken. Klik hiervoor op: **Maak een klas**.

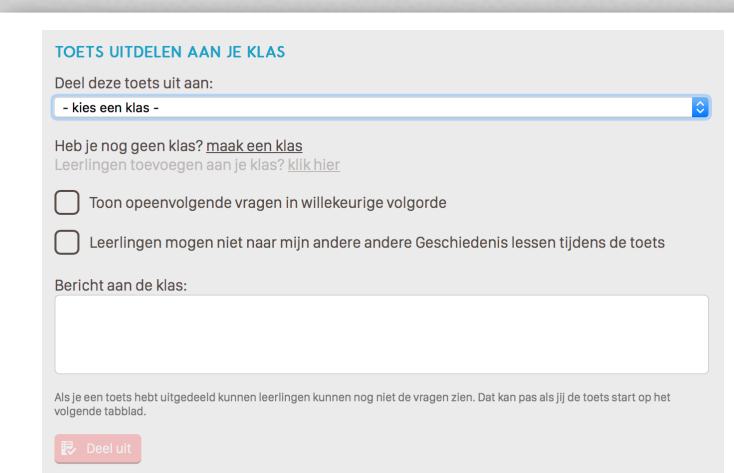

Selecteer de gewenste klas uit overzicht en klik op **Deel uit aan [naam klas]**. Eventueel kun je nog een bericht aan de klas toevoegen. Dit is optioneel.

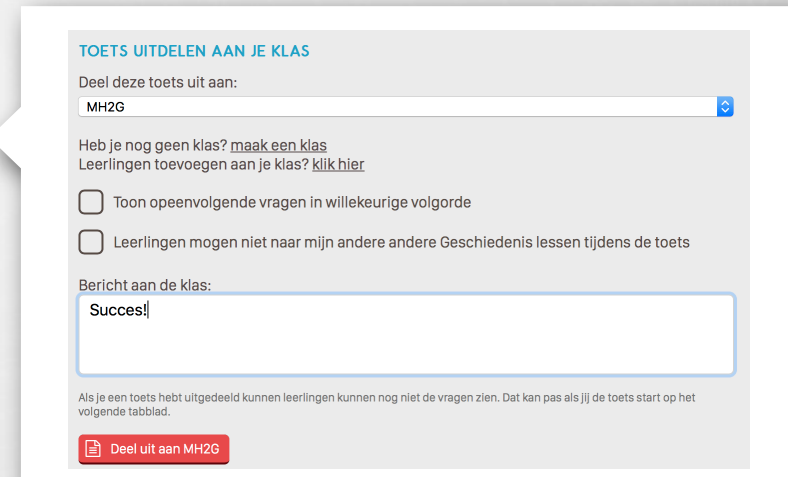

3

 $\bigodot$ 

Door een vinkje te zetten voor **Toon opeenvolgende vragen in willekeurige volgorde** is de volgorde van de vragen voor elke leerling anders.

Opeenvolgend betekent hier dat er tussen de vragen geen andere slide of video zit. Indien dit wel het geval is, zal LessonUp de vragen tussen de slides of video's bij elkaar houden, maar wel in willekeurige volgorde plaatsen. Hierdoor is het mogelijk om een serie vragen bij een bepaalde video of slide (met informatie en/of bronnenmateriaal) te plaatsen.

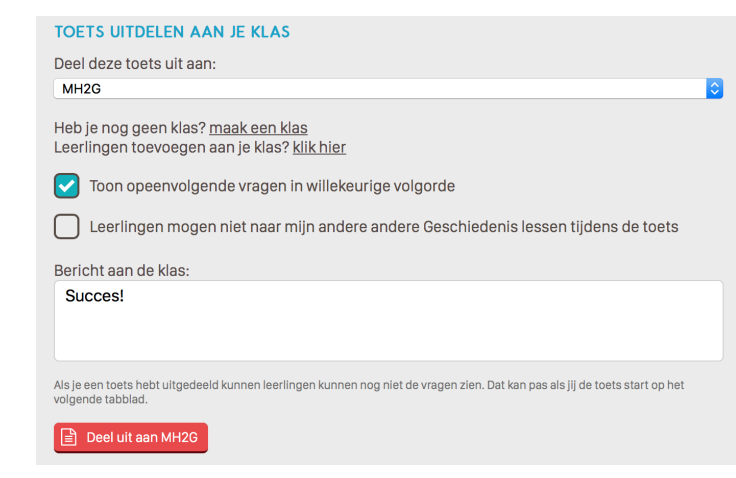

Door een vinkje te zetten voor **Leerlingen mogen niet naar mijn andere andere [naam]-lessen tijdens de toets** voorkom je dat leerlingen de lessen in LessonUp kunnen bekijken.

Door hem niet aan te vinken is met deze functie overigens eenvoudig een open boek-toets in LessonUp te geven.

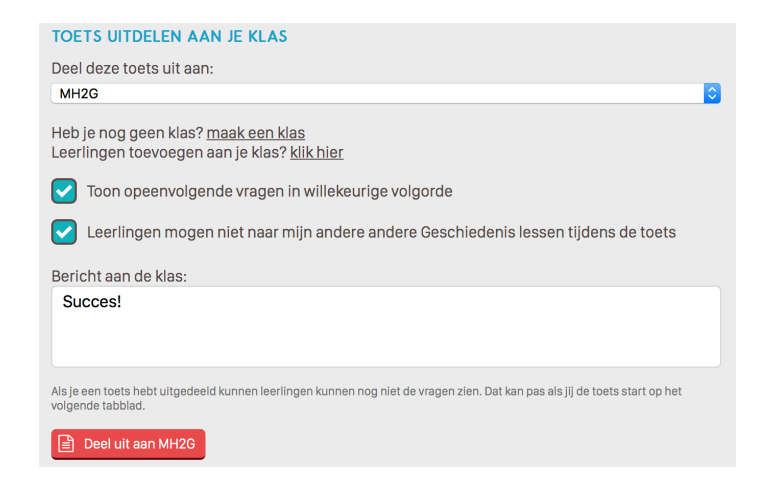

4

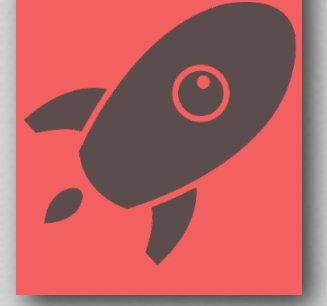

#### **Status**

In het scherm dat zichtbaar is nadat de toets is uitgedeeld, **Status**, zie je welke leerlingen allemaal toegang hebben tot de toets, welke leerlingen (**in groen**) de toets voor zich hebben en welke leerlingen (**in rood**) nog niet. Als een leerlingen niet aanwezig is, kan hij door op het kruisje bij zijn naam te klikken worden verwijderd uit de toets.

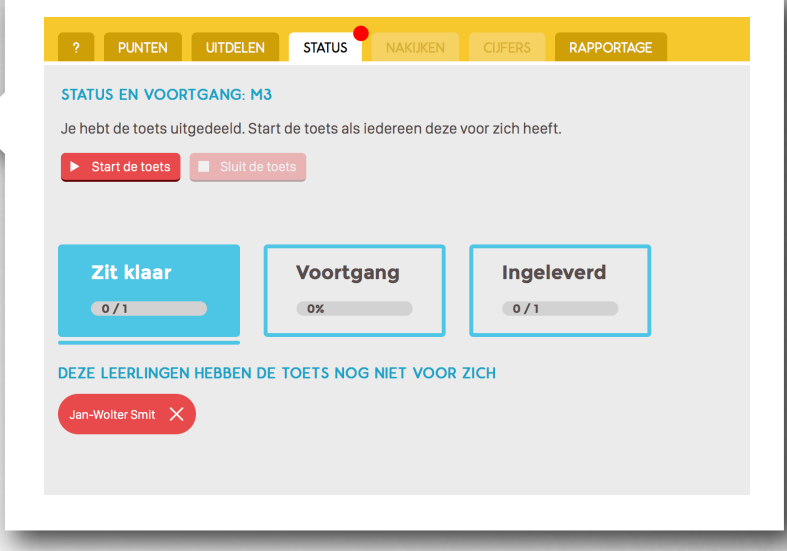

De leerlingen zien de toets in hun LessonUpomgeving (app of browser) wel reeds voor zich, maar de vragen zijn nog niet zichtbaar.

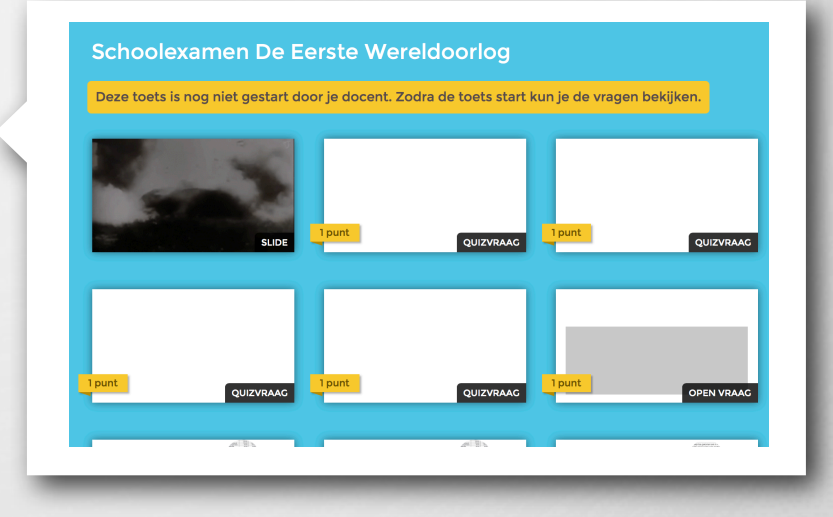

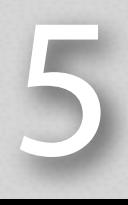

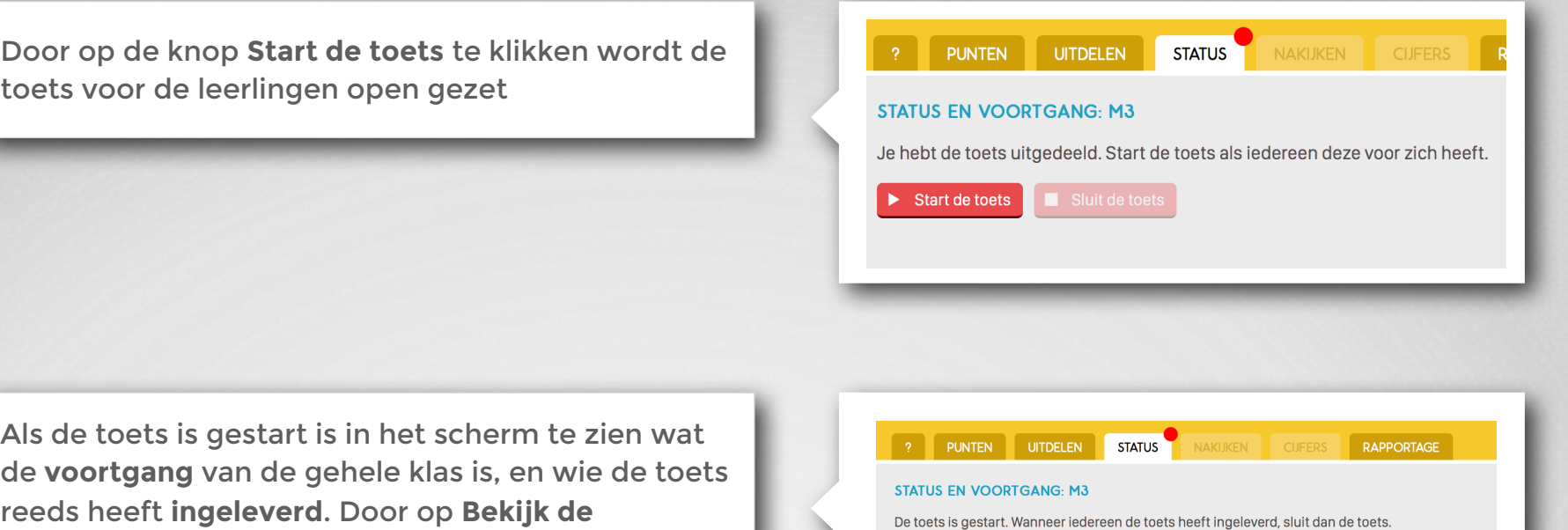

Als de toets is gestart is in het scherm te zien wat de **voortgang** van de gehele klas is, en wie de toets reeds heeft **ingeleverd**. Door op **Bekijk de tussentijdse rapportage** te klikken, kun je per leerling de vorderingen zien.

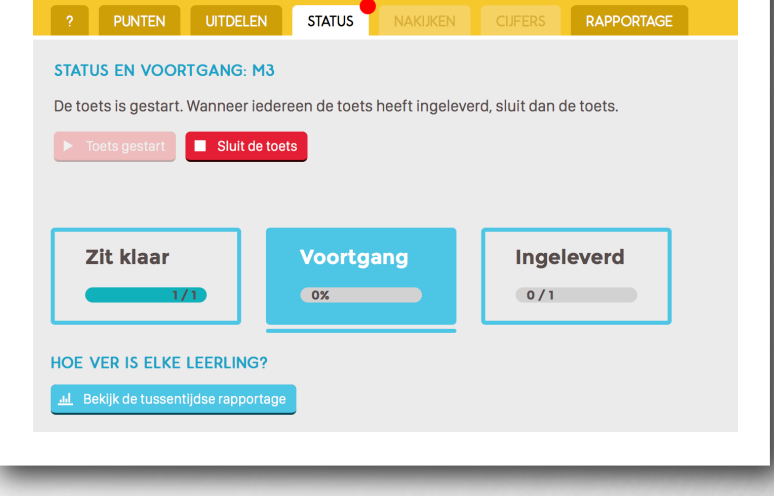

In **Mijn LessonUp** is overigens nu met een symbool te zien of er een toets geopend staat.

 $\overline{\text{O}}$ 

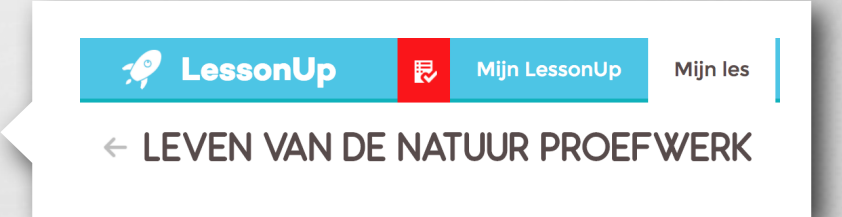

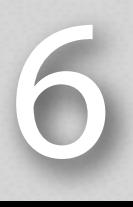

Als een leerling klaar is met de toets drukt hij op **Lever in**. Vervolgens krijgt hij een **waarschuwingsscherm** te zien. Hierin wordt de leerling eventueel gewezen op vragen die hij niet heeft gemaakt.

# lever in

Als de toets is afgenomen sluit je toets door op **Sluit de toets** te klikken. De toets kan nu worden nagekeken.

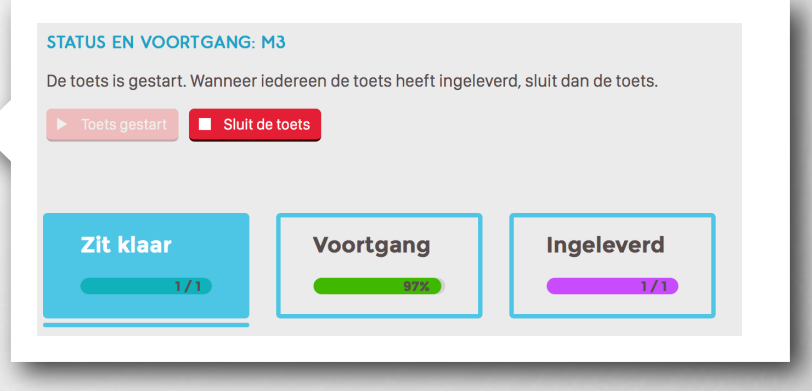

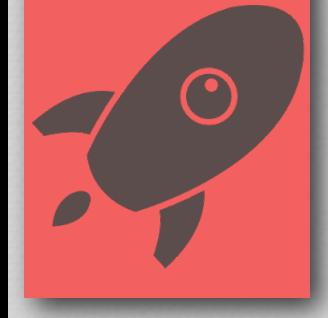

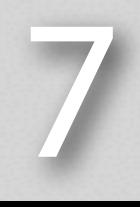

### **Nakijken**

Klik op knop of het tabblad **Nakijken** om de toets na te kijken. Je kunt **per vraag** of **per leerling**  nakijken. Dit naar eigen voorkeur.

Meerkeuzevragen en open vragen waarbij een vooraf een goed antwoord is opgegeven, worden **automatisch** nagekeken. Open vragen zonder antwoord moeten **handmatig** worden nagekeken. Punten kunnen dan worden toegekend.

Het is mogelijk om een **reactie** op het antwoord van de leerling te geven. Dit antwoord is voor de leerling zichtbaar op het moment dat de toets wordt open gezet om na te bespreken.

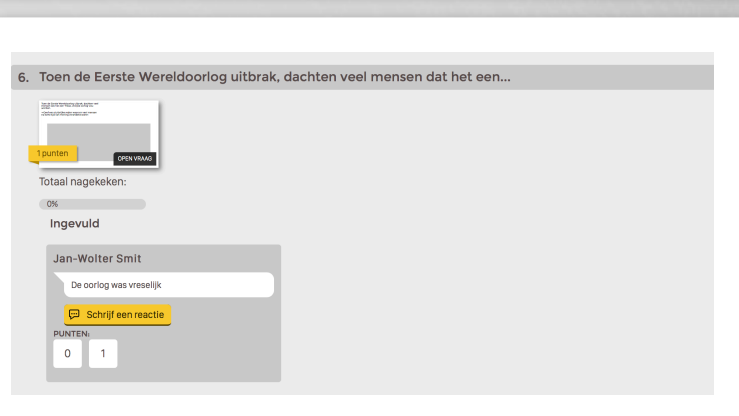

Totaal nagekeken  $0\%$ 

Per vraag

Goed

A tred Fort B

**B** Jan-Wolter Smit

QUIZVRAAG

Per leerling

1. Bij het uitbreken van de oorlog waren Rusland en de Verenigde Staten...

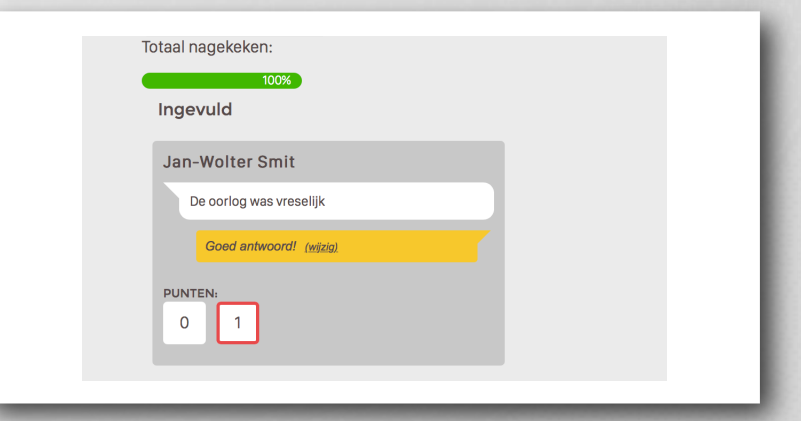

8

## **Cijfers geven**

Op basis van behaalde punten per leerling berekent LessonUp het cijfer tussen de 1 en de 10. Dat cijfer kun je nog naar eigen inzicht aanpassen. Leerlingen zien uitgedeelde cijfers in hun app.

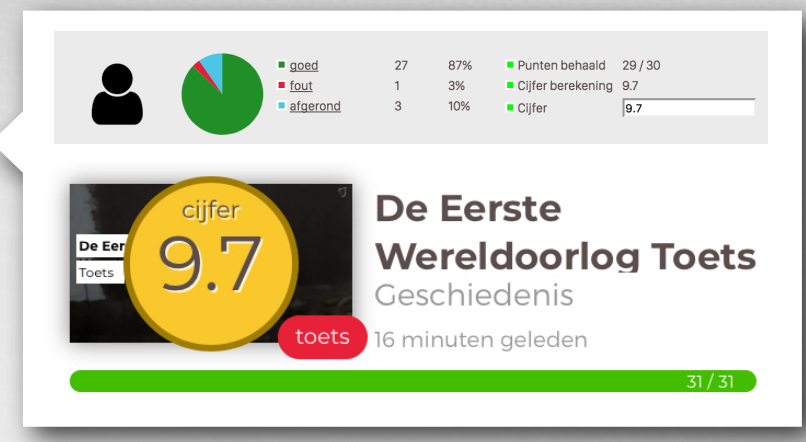

### **Nabespreken van een toets**

De toets kan met de leerlingen worden nabesproken. Ga hiervoor naar het tabblad **Uitdelen** bij **Toetsinstellingen**. Ga naar de gewenste toets en klik op **Open toetsinzage**.

De toets wordt nu opengezet in de leerlingomgeving en de toets kan worden nabesproken. De leerlingen kunnen vooraf ingevoerde antwoorden zelfstandig raadplegen.

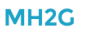

Je hebt cijfers gegeven.

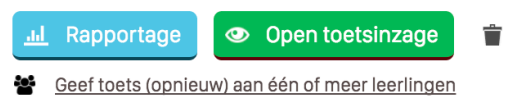

Met toetsinzage kunnen leerlingen hun gemaakte toets bekijken.

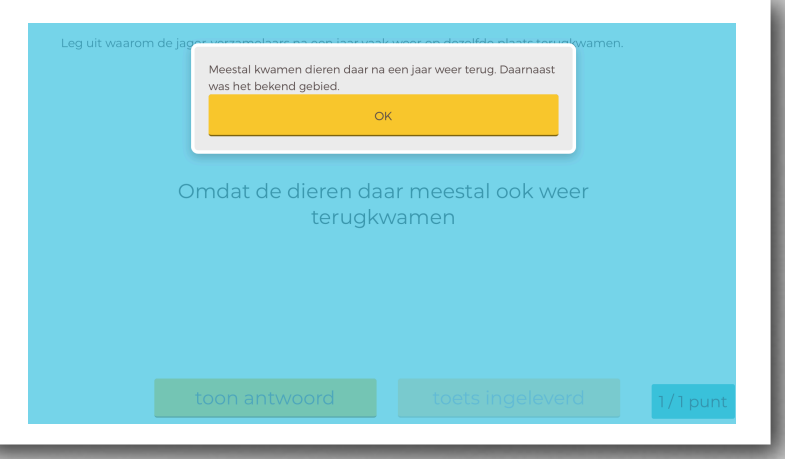

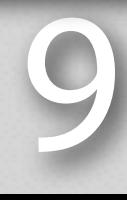

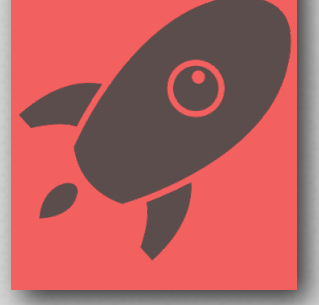

### **Een toets opnieuw laten maken**

Indien een leerling ziek is of een toets overnieuw mag maken, dan is het mogelijk om dezelfde toets aan deze leerling uit te delen. Ga hiervoor naar **Toetsinstellingen** en onder de reeds afgenomen toets op **Geef toets (opnieuw) aan één of meer leerlingen**.

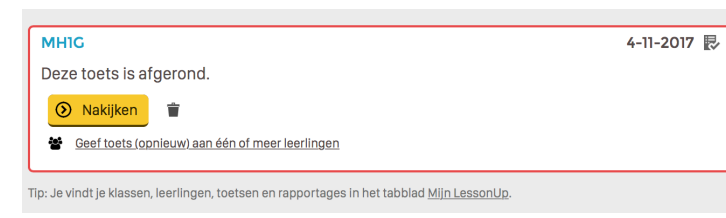

Selecteer in het volgende scherm de leerlingen die te toetsen moeten inhalen of mogen herkansen. En klik vervolgens op **Deel uit aan.**

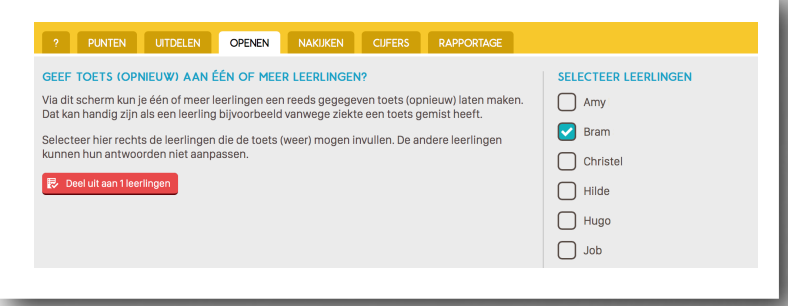

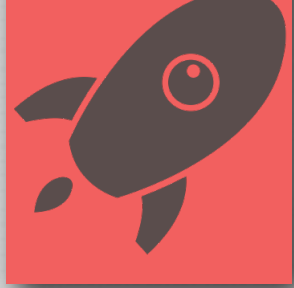

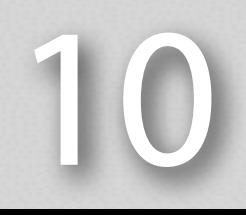